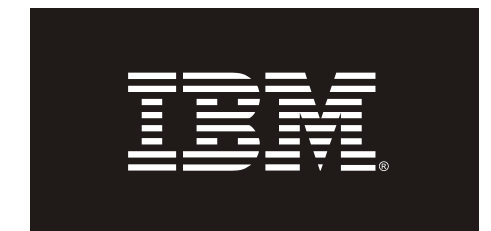

# **SDD and SDDPCM migration procedures when migrating a Virtual IO Server from version 1.X to version 2.X**

**06/ 24/ 2009** 

#### **1. Introduction**

When you migrate the VIO Server (VIOS) from version 1.X to version 2.X, you must migrate the SDD or SDDPCM package.

For VIOS version 1.X, the SDD package is devices.sdd.53.rte and the SDDPCM package is devices.sddpcm.53.rte.

For VIOS version 2.X, the SDD package is devices.sdd.61.rte and the SDDPCM package is devices.sddpcm.61.rte.

## **2. Scope**

These procedures apply if all the following statements are valid for your configuration:

- Migrating VIOS from version 1.X to version 2.X.
- SDD (1.6.2.0 or later) or SDDPCM (any version) is installed and configured on VIOS.
- Virtual target devices (VTD) are configured and backed with SDD or SDDPCM devices.

These procedures enable you to perform the following tasks:

- Preserve the mappings between the virtual target devices and the backing devices so you do not need to destroy and recreate the mappings.
- Keep the VIO Clients up during the VIOS migration if you have a dual VIOS and there are redundant paths to your VIO Clients. Your dual VIOS can be booting from internal disk or SAN boot disk.

# **3. Preparation before migration**

Before you start the migration, back up your VIOS. For information about VIOS backup and migration, see <http://www14.software.ibm.com/webapp/set2/sas/f/vios/documentation/home.html>.

### **4. Migration procedures**

**Note:** Contact Technical Support at 1-800-IBM-SERV if you are running these procedures and experience unexpected results.

#### **4.1 Procedures for single or dual VIOS with internal boot or SAN boot with SDDPCM Note:** Contact Technical Support at 1-800-IBM-SERV for the latest **PCM2PCM\_OS\_SAN\_\*.tar** tar file that contains the scripts used in this procedures.

- 1. If you have single VIOS, bring down your VIO Clients.
- 2. If you have a dual VIOS and there are redundant paths to your VIO Clients, you can keep the VIO Clients up during the migration. On each VIO Client, put all the paths to one of the VIOS that will be migrated to Define state. To do this, run **rmdev –l vscsi# - R**.
- 3. Perform the following steps on the VIOS for which the VIO Client's paths are in Defined state. Leave these paths in Defined state throughout these steps. Delay operations on VIO Client that runs cfgmgr, such as CEC Firmware update.
	- a. Back up your VIOS. For information about VIOS backup procedures, see <http://www14.software.ibm.com/webapp/set2/sas/f/vios/documentation/home.html>.
	- b. Run **oem\_setup\_env** to become root.
	- c. Create the directory **/usr/sys/inst.images/Migrate\_SDDPCM**.
	- d. Untar **PCM2PCM\_OS\_SAN\_\*.tar** into the **/usr/sys/inst.images/Migrate\_SDDPCM** directory and change the permissions of the script files to allow execution.
	- e. Copy the SDDPCM fileset, **devices.sddpcm.61.rte**, for the new VIOS level into the same directory. If you want to migrate to a SDDPCM PTF level, copy both the base package, **devices.sddpcm.61.rte**, and the PTF package, **devices.sddpcm.61.\*.bff**, for the new VIOS level into the same directory. If you also want to upgrade the SDDPCM Host Attachment, **devices.fcp.disk.ibm.mpio.rte**, copy a newer SDDPCM Host Attachment into the same directory.
	- f. Run **migratePCMbeforeOSmigrate.sh**. It will automatically:
		- i. Put all the virtual target devices in Defined state
		- ii. Unmount file systems and deactivate the volume groups that are created with SDDPCM devices.
		- iii. Remove all the SDDPCM devices.
		- iv. Stop the SDDPCM server.
		- v. Uninstall the SDDPCM for VIOS 1.X package, **devices.sddpcm.53.rte**.
		- vi. Install the newer SDDPCM Host Attachment package on the same directory.
		- vii. Install SDDPCM for the VIOS 2.X package, **devices.sddpcm.61.rte**. **Important:** Do not reboot the VIOS.
	- g. After the script is successfully run, run **lslpp –l devices.sddpcm.61.rte** command to check if SDDPCM for the VIOS 2.X package, **devices.sddpcm.61.rte**, is successfully installed.
	- h. If your VIOS is booting from SAN disk, run **lsdev -Cc disk** to check if your SAN disk is now displayed as **MPIO Other FC SCSI Disk Drive**.
	- i. **Important:** Immediately migrate the VIOS from 1.X to 2.X. For more information about VIOS migration procedures, see <http://www14.software.ibm.com/webapp/set2/sas/f/vios/documentation/home.html>.
	- j. After you migrate the VIOS, the VIOS is rebooted.
	- k. When your system comes back, make sure that all the virtual target devices are back in Available state. If logical volumes that were created with SDDPCM devices are used as backing devices and they are not set to auto-varied on, you can run **restorelvm.sh**. It will vary on the previously varied on volume groups and mount the previously mounted file systems. Then you can run **cfgmgr** to put all virtual target devices back in Available.
- 4. On your VIO Clients, put all the paths to the migrated VIOS to Available state with **cfgmgr –l vscsi#** or **cfgmgr**.
- 5. Repeat step 1 through step 3 for the other VIOS.

## **4.2 Procedures for single or dual VIOS with internal boot or SAN boot with SDD**

**Note:** Contact Technical Support at 1-800-IBM-SERV for the latest **SDD2SDD\_OS\_SAN\_\*.tar** tar file that contains the scripts used in this procedures.

- 1. If you have single VIOS, bring down your VIO Clients.
- 2. If you have a dual VIOS and there are redundant paths to your VIO Clients, you can keep the VIO Clients up during the migration. On each VIO Client, put all the paths to one of the VIOS that will be migrated to Define state. To do this, run **rmdev –l vscsi# - R**.
- 3. Perform the following steps on the VIOS for which the VIO Client's paths are in Defined state. Leave these paths in Defined state throughout these steps. Delay operations on VIO Client that runs cfgmgr, such as CEC Firmware update.
	- a. Back up your VIOS. For information about VIOS backup procedures, see <http://www14.software.ibm.com/webapp/set2/sas/f/vios/documentation/home.html>.
	- b. Run **oem\_setup\_env** to become root.
	- c. Create the directory **/usr/sys/inst.images/Migrate\_SDD**
	- d. Untar **SDD2SDD\_OS\_SAN\_\*.tar** into the **/usr/sys/inst.images/Migrate\_SDD** directory and change the permissions of the script files to allow execution.
	- e. Copy the SDD fileset, **devices.sdd.61.rte**, for the new VIOS level into the same directory. If you want to migrate to a SDD PTF level, copy both the base package, **devices.sdd.61.rte**, and the PTF package, **devices.sdd.61.\*.bff**, for the new VIOS level into the same directory. If you also want to upgrade the SDD Host Attachment, **devices.fcp.disk.ibm.rte** or **ibm2105.rte**, copy a newer SDD Host Attachment into the same directory.

#### f. Run **migrateSDDbeforeOSmigrate.sh –f**

**Attention:** -f option will preserve all the SDD multipath devices' reserve policy attribute value. If you have set any SDD multipath devices' reserve\_policy to a non-default value (i.e. PR\_exclusive) or if you are running a dual VIOS, you must use the –f option.

This script will automatically:

- i. Uninstall the SDD for VIOS 1.X package, **devices.sdd.53.rte**.
- ii. Install the newer SDD Host Attachment package on the same directory.
- iii. Install SDD for the VIOS 2.X package, **devices.sdd.61.rte**.

 **Important:** Do not reboot the VIOS.

- g. After the script is successfully run, run **lslpp –l devices.sdd.61.rte** command to check if SDD for the VIOS 2.X package, **devices.sdd.61.rte**, is successfully installed.
- h. **Important:** Immediately migrate the VIOS from 1.X to 2.X. For more information about VIOS migration procedures, see <http://www14.software.ibm.com/webapp/set2/sas/f/vios/documentation/home.html>.
- i. After you migrate the VIOS, the VIOS is rebooted.
- j. When your system comes back, make sure that all the virtual target devices are back in Available state. If logical volumes that were created with SDD devices are used as backing devices, you must activate the volume group with **varyonvg**

**<vgname>**. Then you can run **cfgmgr** to put all virtual target devices back in Available.

- 4. On your VIO Clients, put all the paths to the migrated VIOS to Available state with **cfgmgr –l vscsi#** or **cfgmgr**.
- 5. Repeat step 1 through step 3 for the other VIOS.

# **Trademarks**

IBM, the IBM logo, and ibm.com are trademarks or registered trademarks of International Business Machines Corporation in the United States, other countries, or both. If these and other IBM trademarked terms are marked on their first occurrence in this information with a trademark symbol ( $\mathcal{D}$  or  $TM$ ), these symbols indicate U.S. registered or common law trademarks owned by IBM at the time this information was published. Such trademarks may also be registered or common law trademarks in other countries. A current list of IBM trademarks is available on the Web at ″Copyright and trademark information″ at [www.ibm.com/legal/copytrade.shtml](http://www.ibm.com/legal/copytrade.shtml).

Other company, product, and service names may be trademarks or service marks of others.

# **Notices**

No part of this document may be reproduced or transmitted in any form without written permission from IBM Corporation.

Any statements regarding IBM's future direction and intent are subject to change or withdrawal without notice, and represent goals and objectives only.

Product information and data have been reviewed for accuracy as of the date of initial publication. Product information and data are subject to change without notice. This document could include technical inaccuracies or typographical errors. IBM may make improvements and/or changes in the product(s) and/or program(s) described herein at any time without notice. References in this document to IBM products, programs, or services does not imply that IBM intends to make such products, programs or services available in all countries in which IBM operates or does business. Consult your local IBM representative or IBM Business Partner for information about the product and services available in your area.

THE INFORMATION PROVIDED IN THIS DOCUMENT IS DISTRIBUTED "AS IS" WITHOUT ANY WARRANTY, EITHER EXPRESS OR IMPLIED. IBM EXPRESSLY DISCLAIMS ANY WARRANTIES OF MERCHANTABILITY, FITNESS FOR A PARTICULAR PURPOSE OR NON-INFRINGEMENT. IBM shall have no responsibility update this information. IBM products are warranted according to the terms and conditions of the agreements (e.g., IBM Customer Agreement, Statement of Limited Warranty, International Program License Agreement, etc.) under which they are provided. IBM is not responsible for the performance or interoperability of any non-IBM products discussed herein.

The performance data contained herein were obtained in a controlled, isolated environment. Actual results that may be obtained in other operating environments may vary significantly. While IBM has reviewed each item for accuracy in a specific situation, there is no guarantee that the same or similar results will be obtained elsewhere. The responsibility for use of this information or the implementation of any of these techniques is a customer responsibility and depends on the customer's or user's ability to evaluate and integrate them into their operating environment. Customers or users attempting to adapt these techniques to their own environments do so at their own risk. IN NO EVENT SHALL IBM BE LIABLE FOR ANY DAMAGE ARISING FROM

#### THE USE OF THIS INFORMATION, INCLUDING BUT NOT LIMITED TO, LOSS OF DATA, BUSINESS INTERRUPTION, LOSS OF PROFIT OR LOSS OF OPPORTUNITY.

The provision of the information contained herein is not intended to, and does not, grant any right or license under any IBM patents or copyrights. Inquiries regarding patent or copyright licenses should be made, in writing, to:

IBM Director of Licensing IBM Corporation North Castle Drive Armonk, NY 10504-1785 U.S.A.

© International Business Machines Corporation 2007 IBM Systems Group 9000 S. Rita Road Tucson, AZ 85744

Printed in the United States of America 01-09

All Rights Reserved